# **贵阳市义务教育入学服务平台建设项目**

## **用户使用手册**

# **(家长端-初中非户籍生)**

## **一、 注册**

- **(一) 操作流程**
- 1. 在 浏 览 器 输 入 贵 阳 市 义 务 教 育 入 学 服 务 平 台 网 站  $(https://yjrx.gyzkzx.cn);$  $(https://yjrx.gyzkzx.cn);$  $(https://yjrx.gyzkzx.cn);$

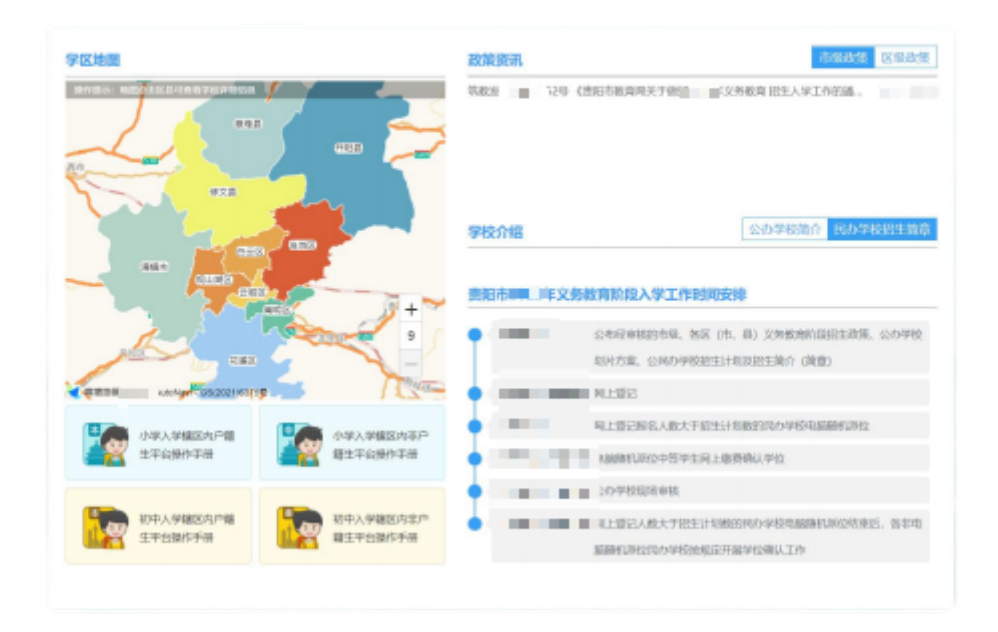

2. 点击页面"初中入学服务办理"按钮,选择居住地所在区、 县;

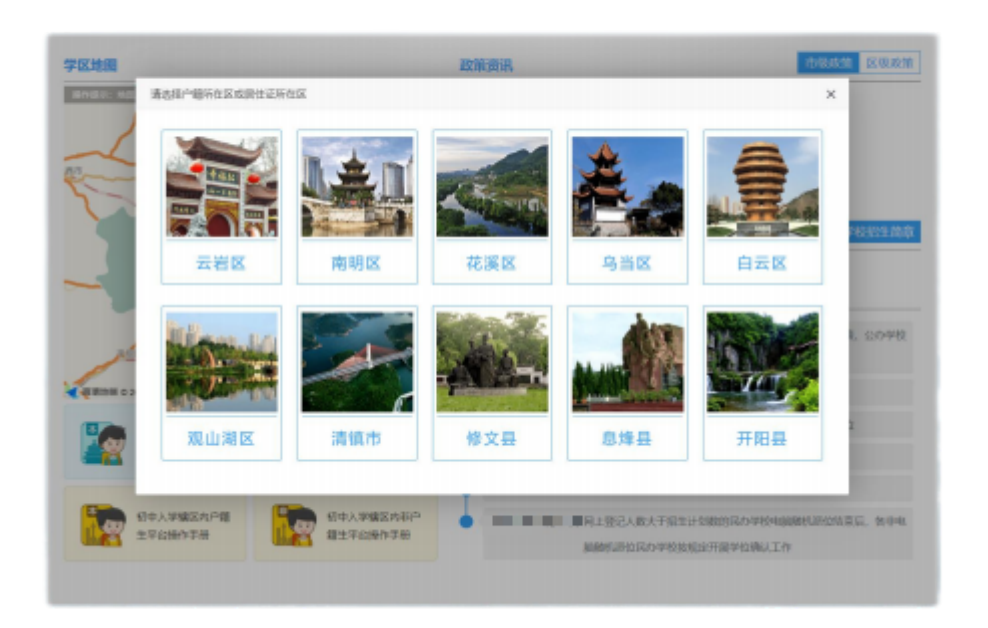

3. 进入所在区、县对应页面后,点击"非户籍生报名系统"按 钮;

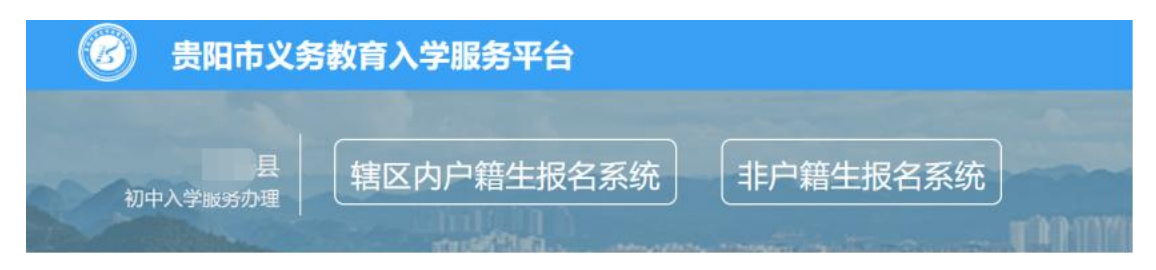

4. 进入非户籍生报名系统页面,点击右下角"立即注册"按钮;

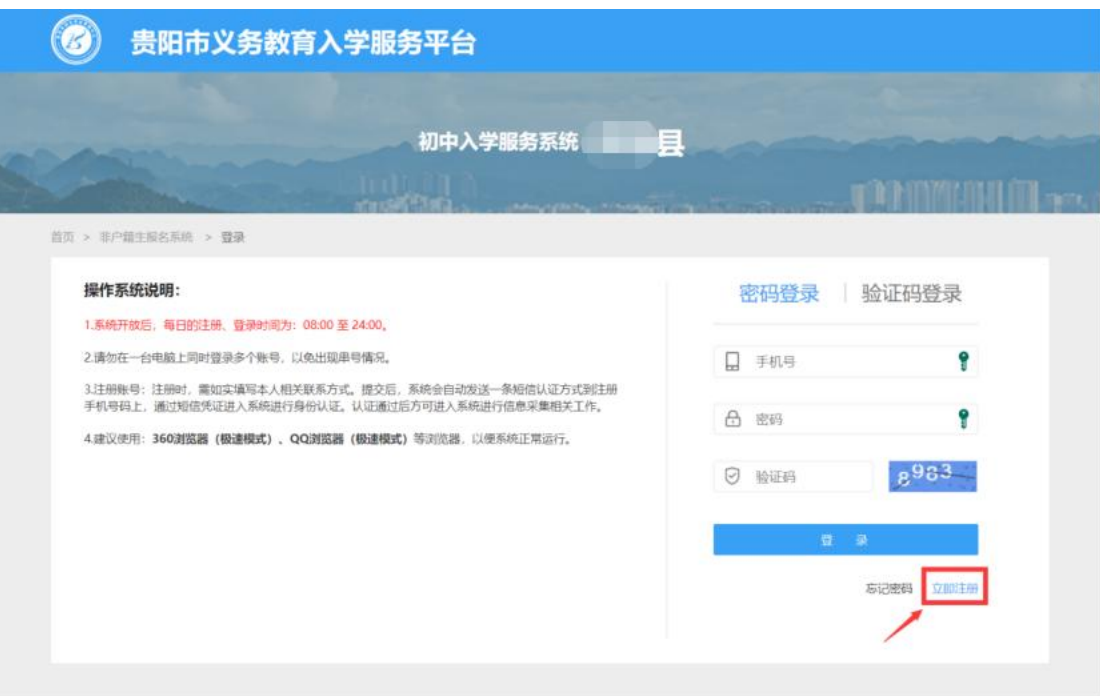

5. 进入注册页面,在填写信息前请认真阅读家长须知, 勾 选中"我已认真阅读并同意该条款"并点 击"确认"按钮;

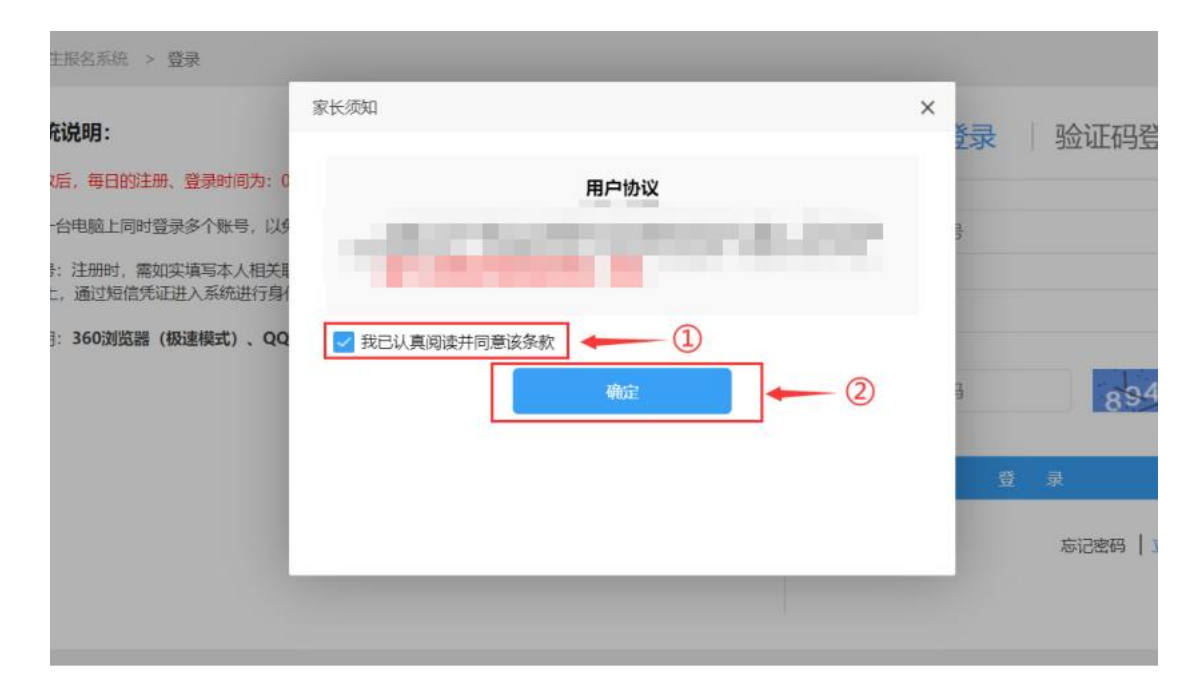

6. 根据新生实际情况和系统提示来填写注册信息,点击"提交 信息"完成注册过程;

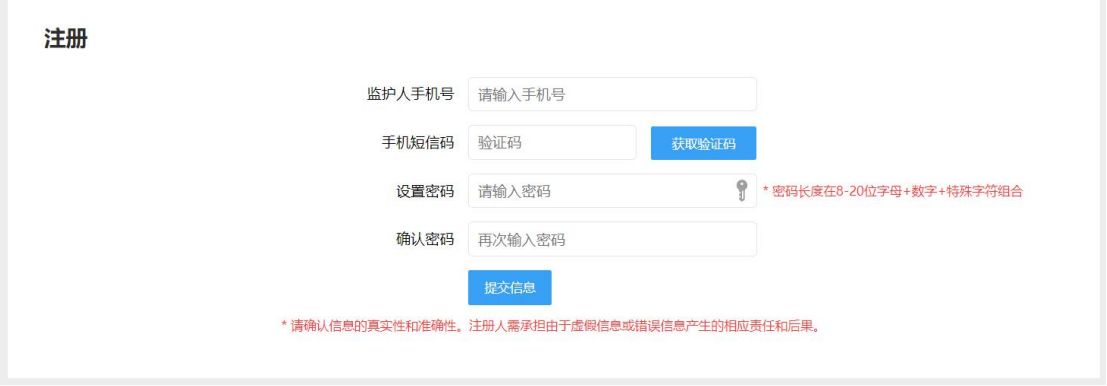

- 7. 系统提示"信息提交成功,您的账号为 xxxxxxxx。"后,系 统自动跳转至"登录"页面,用户根据注册账号进行登录操 には たいしゃ かいしん かいしん かいしん かいしん かいしん かいしん かいしゅう しんしゅう かいしゅう しゅうしゅう しゅうしゅう しゅうしゅう
- **(二) 注意事项**
	- 1. 注册账号:注册时,需如实填写本人相关联系方式。 提交后,系统会自动发送一条短信认证方式到注册手 机号码上,通过短信凭证进入系统进行身份认证。认 证通过后方可进入系统进行信息采集相关工作;
	- 2. 一个手机号码仅允许注册一个账号;
	- 3. 输入的手机验证码必须与收到的短信上的 6 位验证码 一致才能完成注册;
	- 4. 密码长度在 8-20 位字母+数字+特殊字符(如:\*、!、 #等)组合;

5. 建议使用:360 浏览器(极速模式)、QQ 浏览器(极 速模式)等浏览器,以便系统正常运行。

## **二、 登录**

- **(一) 操作流程**
- 1. 进入登录页面,密码登录,输入注册时绑定的手机号码和 设置的密码进行登录;

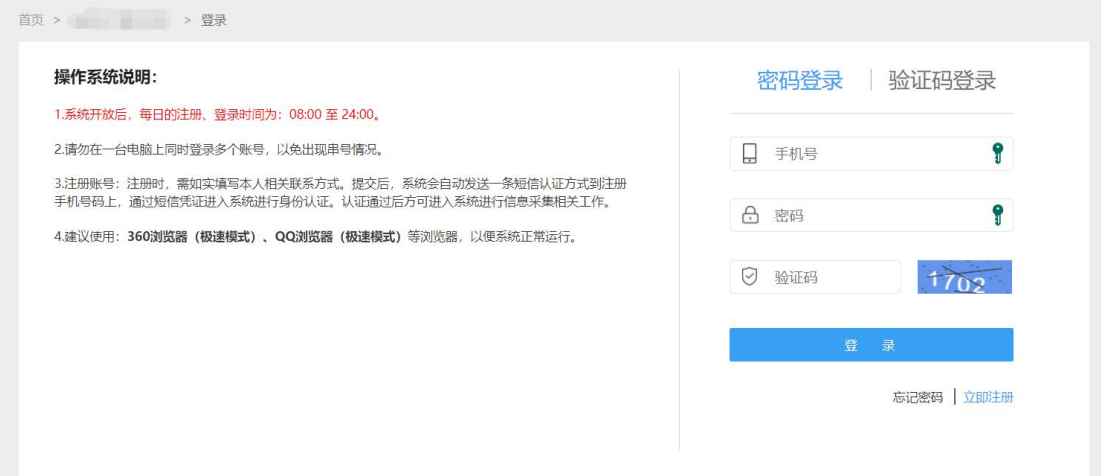

2. 进入登录页面,验证码登录,输入注册时绑定的手机号码, 获取短信验证码进行登录。

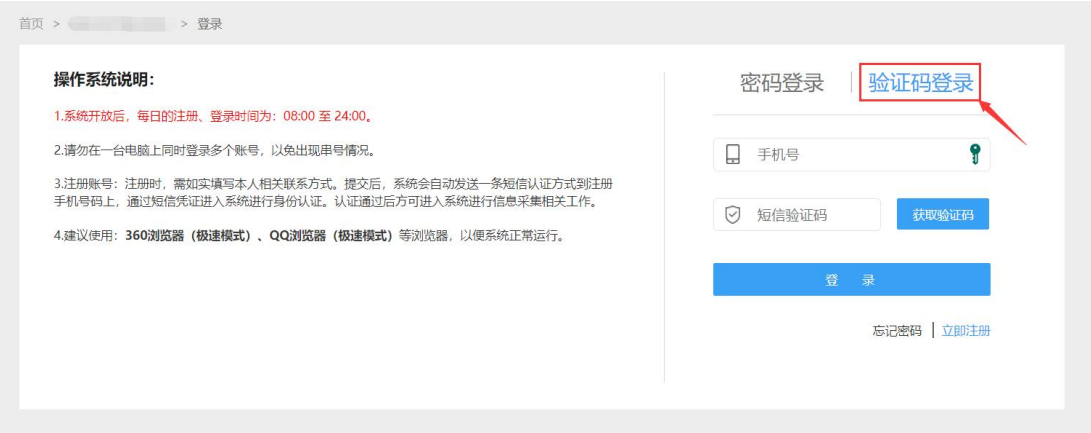

## **(二) 注意事项**

- 1. 请勿在一台电脑上同时登录多个账号;
- 2. 密码登录和验证码登录方式账号均是注册时绑定的手 机号码;
- 3. 手机号码获取验证码, 以贵阳市义务教育入学服务平台 的短信平台统一发送 6 位短信验证, 验证码不要随意告 知他人,注意安全保密,避免账号盗用导致的新生报名 安全隐患。

## **三、 新生信息录入**

#### **(一) 操作流程**

1. 账号登录后,进入新生报名主页;

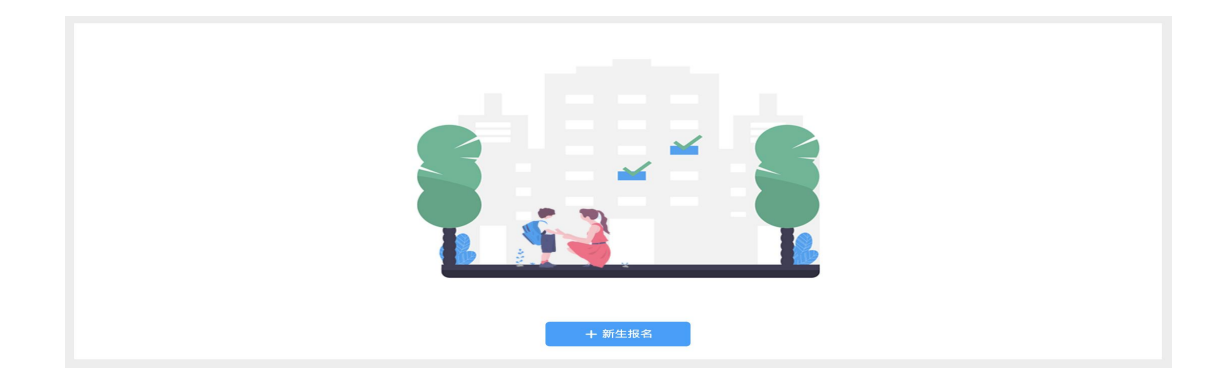

2. 在新生报名主页,点击【新生报名】按钮进入"填写信息" 页面。填写信息前请务必核对初中、区县以及非户籍选择 是否正确,如果有误请点击右上角"退出"后,进行重新登录;

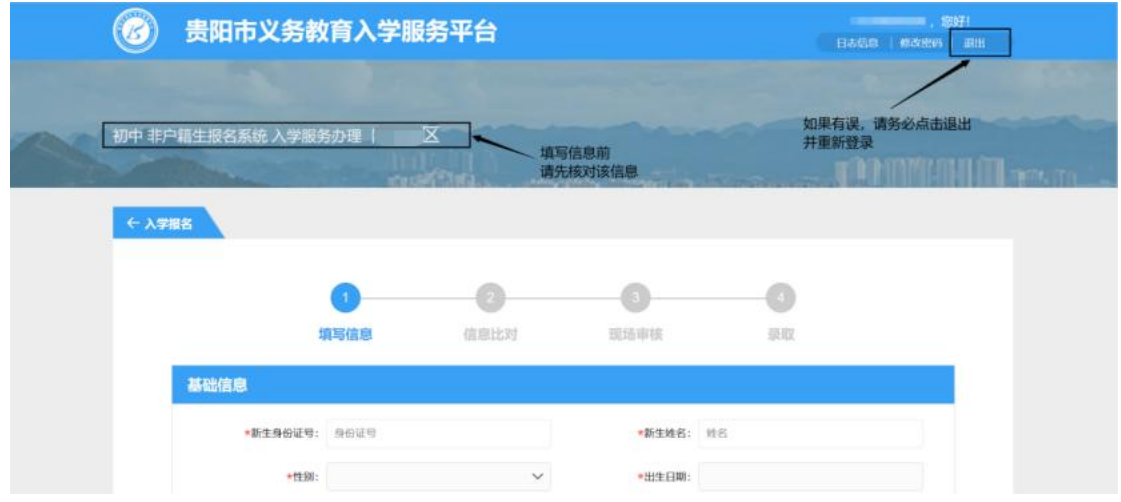

3. 在"填写信息"流程页填写新生基础信息,包括: 姓名、新生 身份证号、性别、出生日期、民族、新生与户主关系、居 住地所在地、居住详细地址、户籍所在地、户口簿详细地 址;

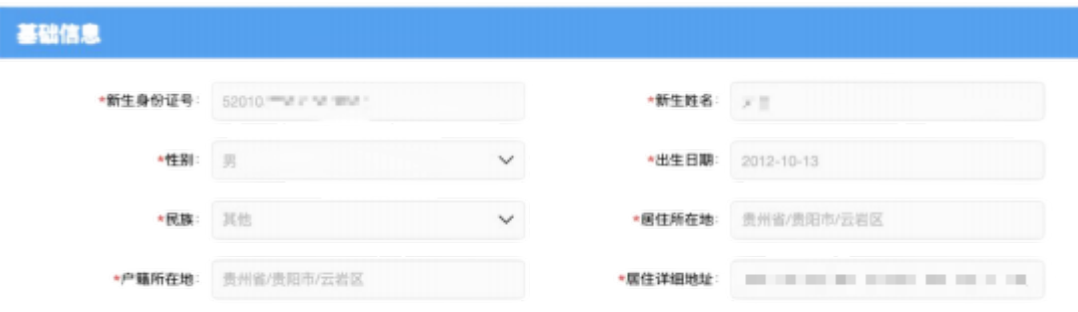

4. 针对乌当区非户籍学生输入"新生身份证号", 新生需选择

"居住地所属居/村委会"选项;

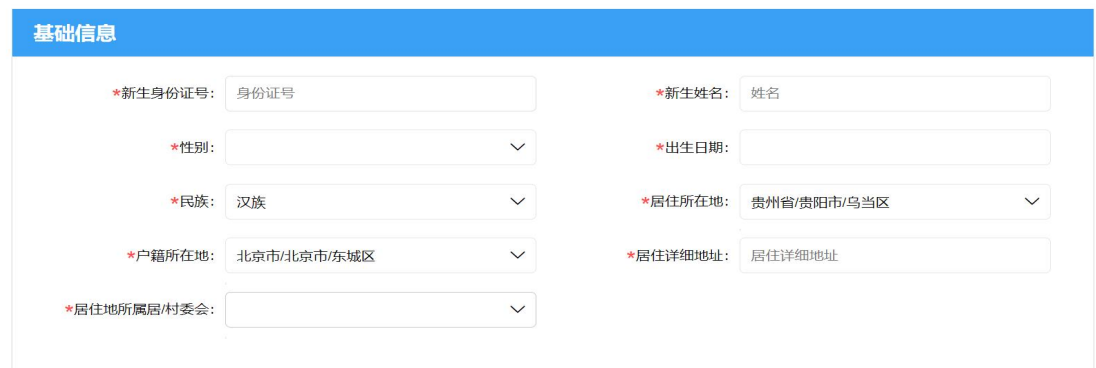

5. 针对清镇市非户籍学生输入"新生身份证号", 新生需选择 "居住地所属居/村委会"选项;

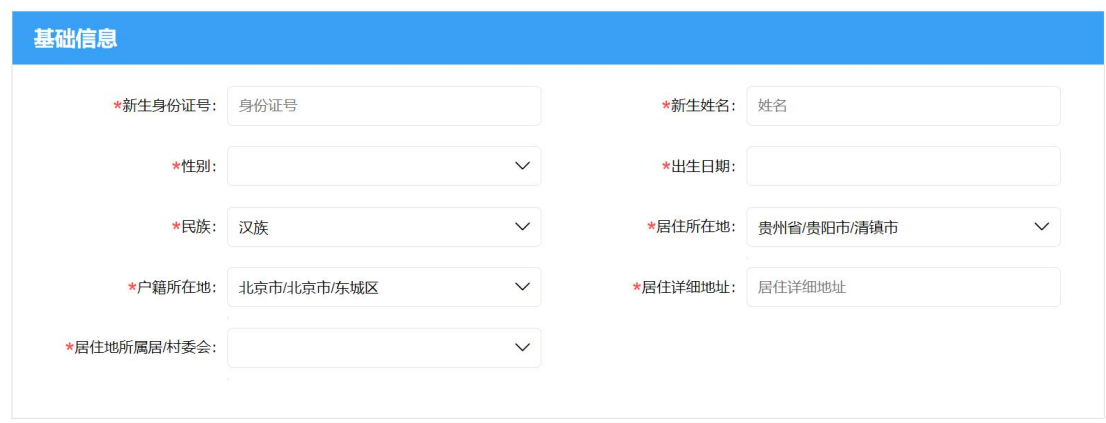

6. 针对开阳县非户籍学生输入"新生身份证号", 新生需选择 "居住地所属居/村委会"选项;

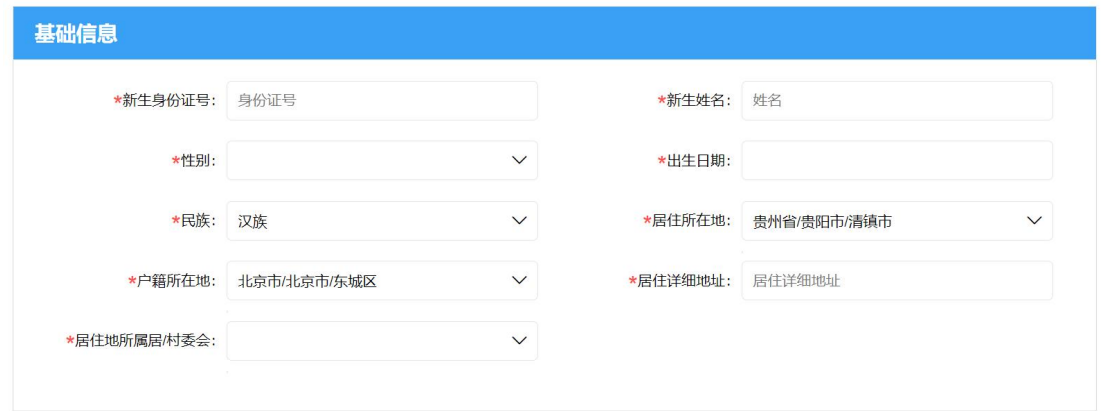

7. 在"填写信息"流程页填写新生监护人信息,包括:监护人姓 名、关系、手机号、户籍所在地;

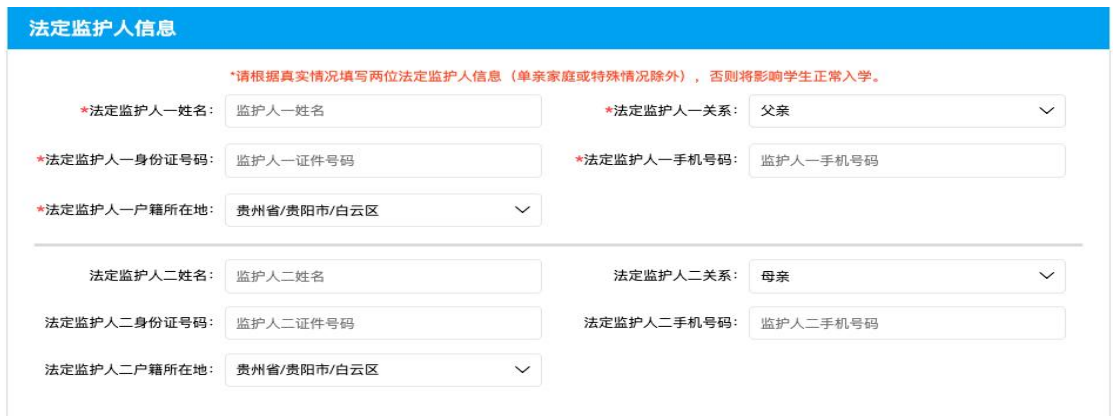

8. 在"填写信息"流程页非户籍生可选择是否申请公办学校;

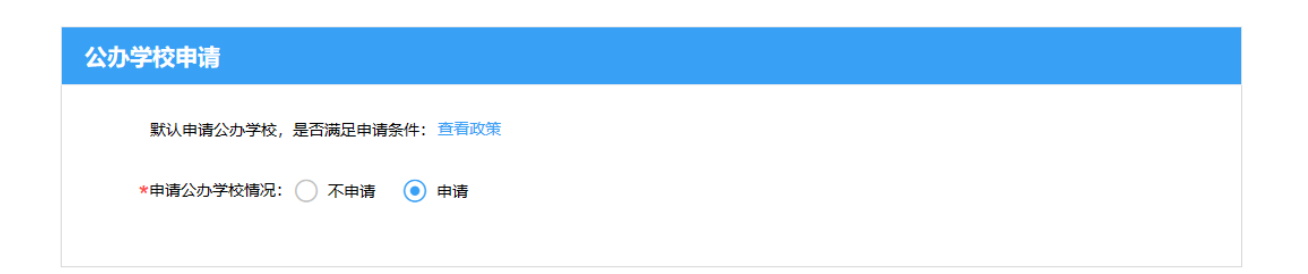

 $\mathbf{e} = \mathbf{e} = \mathbf$ 

9.非户籍新生已默认勾选申请公办学校,家长可点击"查看政策"查

换到"不申请"

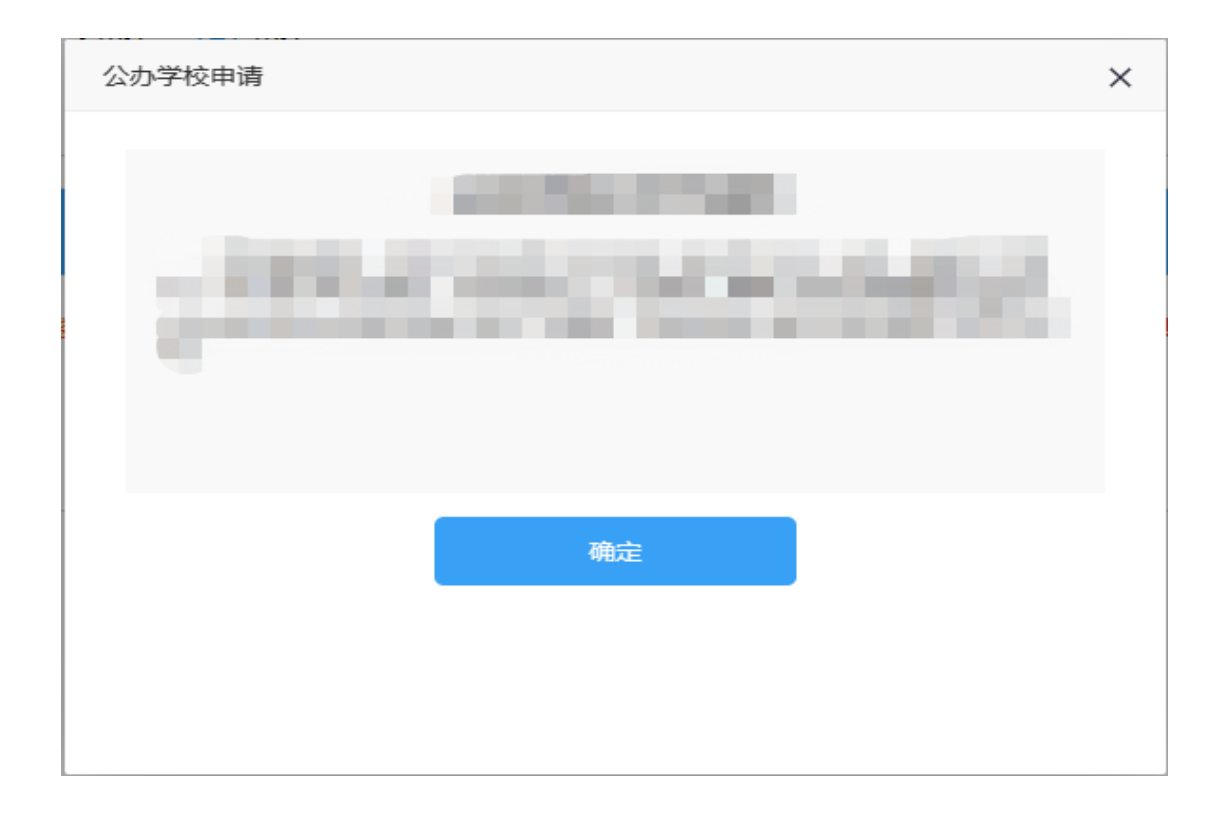

10. 在"填写信息"流程页面选择"是否选报民办学校",如果想 报读民办学校请选择"是",并选择一所民办学校;

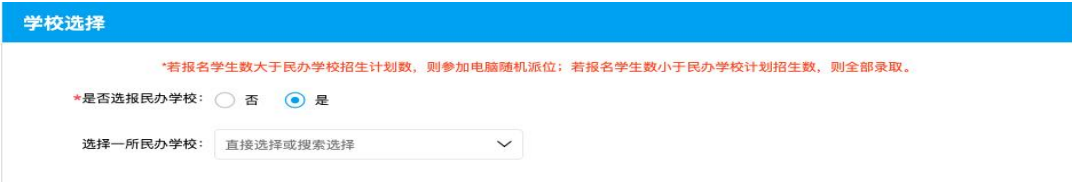

备注:

(1) 特别提醒广大家长, 2023 年所有需要在我市就读 的少年儿童,在填报民办学校时,仅可选择户籍所在地或 居住证归属地内的民办学校,不可跨区填报 2023 年所有需要在我市就读  $\frac{1}{L}$ 

(2)值得注意的是,失信被执行人子女不得报名就读 每学期学费标准高于 6000 元的高收费民办学校。

11. 选择一所民办学校后,系统会显示该民办学校的计划招生 人数和已选报该民办学校的学生人数;

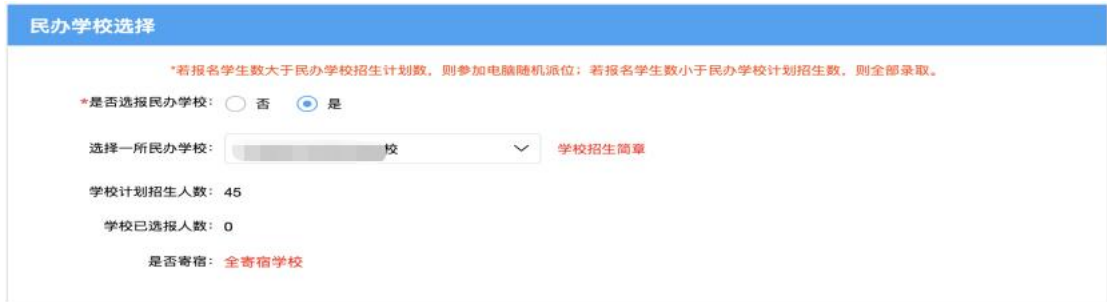

12. 如果选择的民办学校为半寄宿学校,则需要选择新生是否 寄宿;

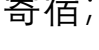

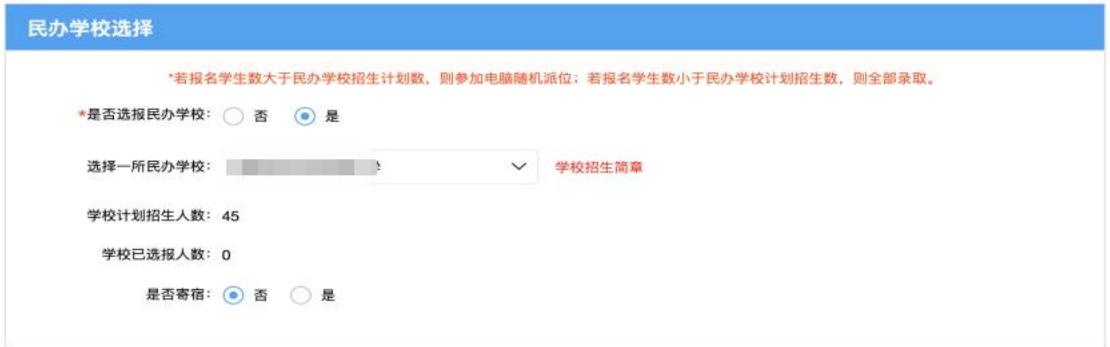

13. 如果选择的民办学校报名学生数大于民办学校招生计划 数,则新生需要参加该学校的电脑随机派位,如果选择的 民办学校报名学生数小于民办学校计划招生数,则允许新 生直接被该学校录取;

14. 用户提交详细信息成功后即可退出系统,提交的信息进入 网上审核结果的待审核状态;

#### **(二) 注意事项**

- 1. 注册账号下只支持一个新生报名信息采集;
- 2. 新生报名填写信息页"\*"为必填项;
- 3. 新生报名资料监护人如实填写资料信息,由于资料弄虚 作假造成的不良后果由监护人承担;
- 4. 新生信息采集的资料在未提交信息时可以修改,提交后 不能修改,监护人在提交资料前需确认信息无误后提交。

#### **四、 撤销录取**

#### **(一) 操作流程**

**COMMERCIAL** 

1. 账号登录后进入新生报名主页,新生已提交报名资料

(当前资料未完成网上审核)但发现资料有误,可点击 【撤销录入】按钮进行报名资料的撤销,重新填报信息 提交审核;

修改信息

2. 点击【撤销录入】按钮后弹出撤销录入操作框,需获取 当前登录手机号的验证码即可进行撤销操作,执行撤销 数据不可恢复,需重新采集报名信息;

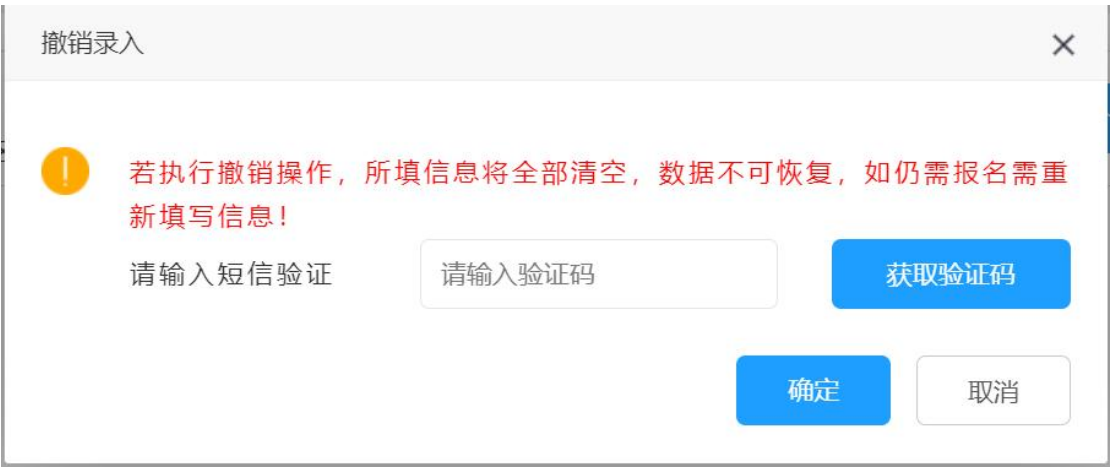

- 3. 在撤销录入内输入验证码,确认操作后系统会撤销当前 新生的报名数据,在新生报名主页不显示已执行撤销的 数据。
- **(二) 注意事项**
	- 1. 撤销录入操作只限于提交网上审核阶段未完成审核的 数据,当数据已完成网上审核及后续阶段均无法进行 操作;

2. 撤销录入操作每天最多执行 5 次操作, 操作次数系统 限制。

## **五、 查看信息审核状态**

#### **(一) 操作流程**

1. 账号登录成功后,在"信息比对"页面查看系统针对学生

户籍信息的信息比对结果,可查看系统信息比对的状态;

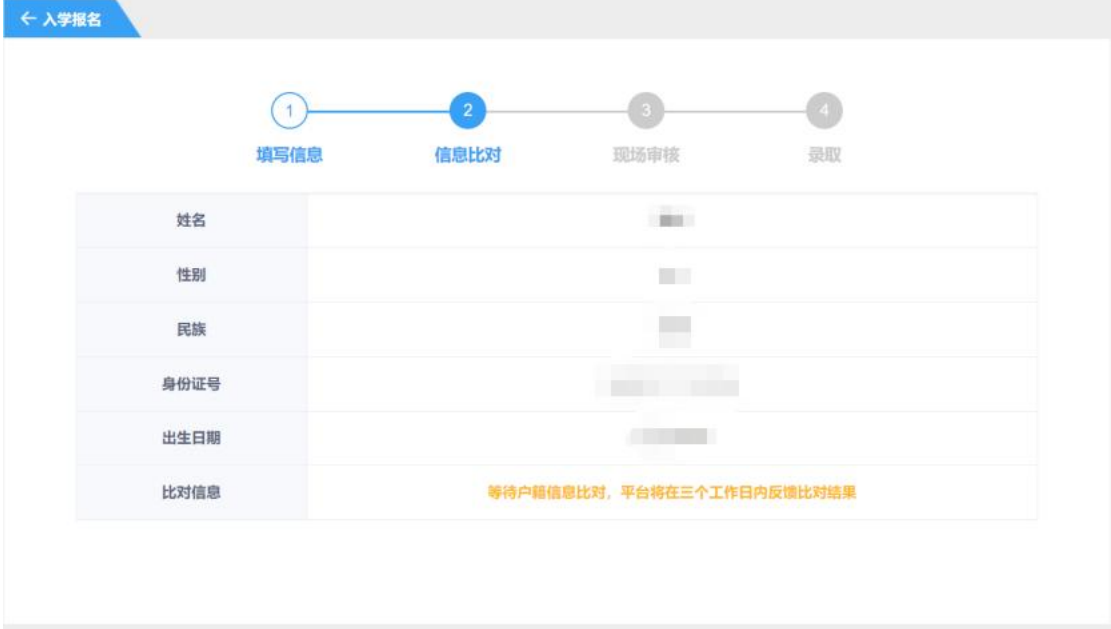

2. 信息填写无误的新生登录后进入"现场审核"页面, 根据 现场审核需携带的证件和入学审核表(需下载后打印填

写),审核状态为待审核则审核中,若审核状态为驳回 则现场审核不通过,现场审核人员告知原因,如有疑问 可上报至区教育局;

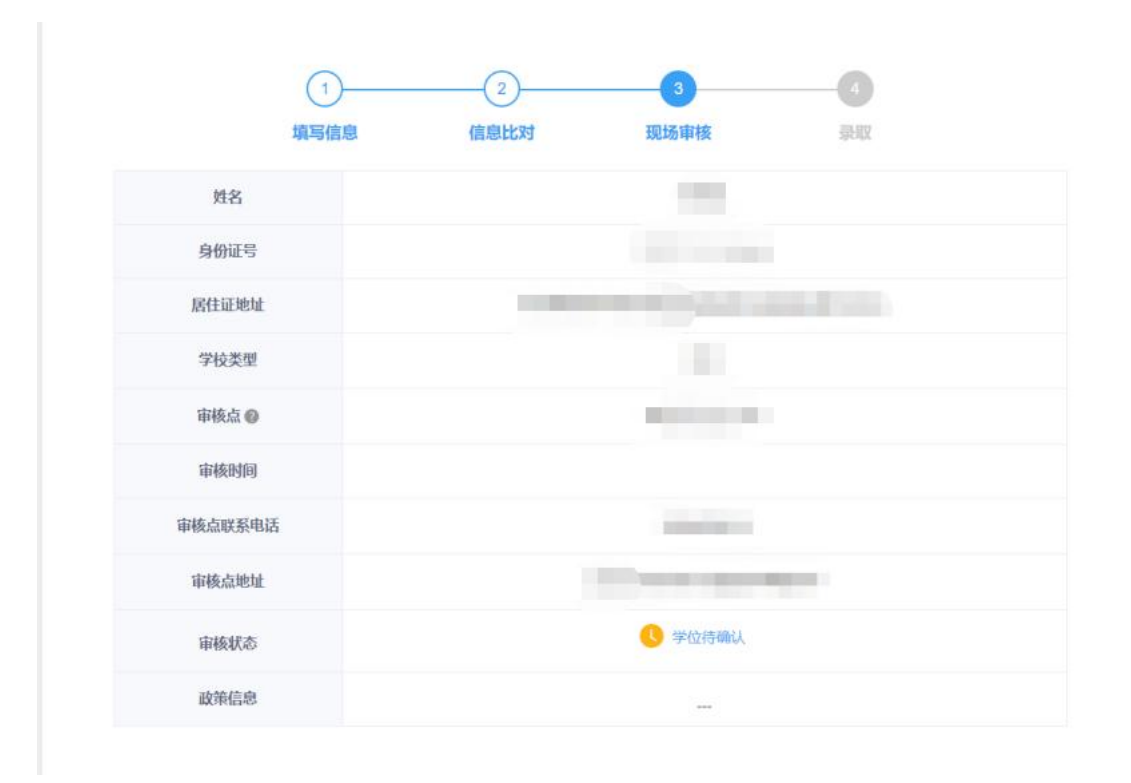

3. 现场审核通过的新生可登录平台进入"录取"页面查看录 取信息;

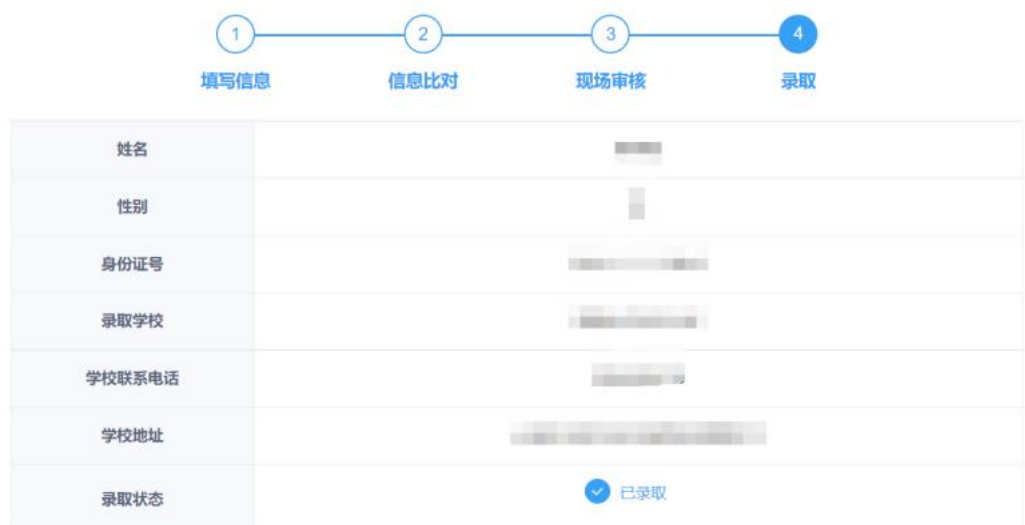

#### **(二) 注意事项**

- 1. 查看信息审核状态包括三个步骤,网上审核-现场审核- 录取,每一个步骤审核通过后则系统会自动显示下一个 步骤的数据和状态;
- 2. 每个审核步骤中系统显示的结果均是审核人员根据提 交的资料核对的结果,如审核不通过需用户根据要求重 新修改提交,如存在资料造假,监护人的子女需承担无 法入学的后果;
- 3. 现场审核阶段新生在网上审核通过的前提下需按要求 携带相关资料的原件和复印件,以及入学申请表到现场 审核,现场审核过程中的疑问可与审核人员当面沟通。

## **六、 忘记密码**

## **(一) 操作流程**

1. 用户在初中入学服务登录页面忘记密码时,可在登录页 面下点击"忘记密码"进行密码的重置操作;

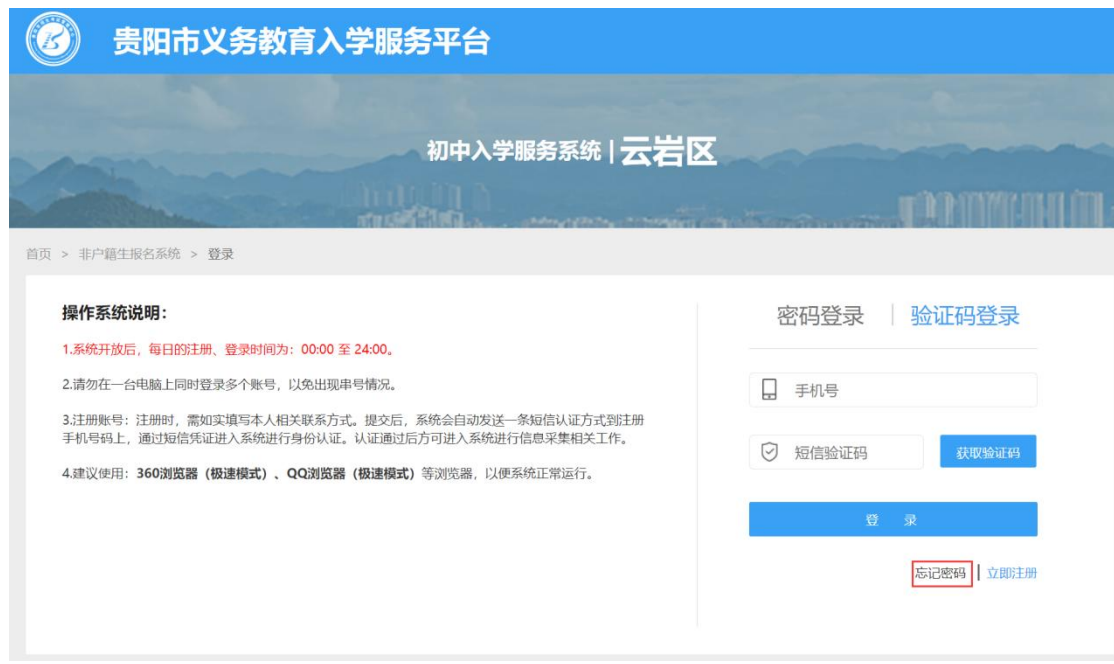

2. 忘记密码编辑页面,需录入绑定的手机号,获取验证码 并录入成功后,即可重置新密码,密码规则为 8-20 位 字母+数字+特殊符号(如: \*、!、#等)组合;

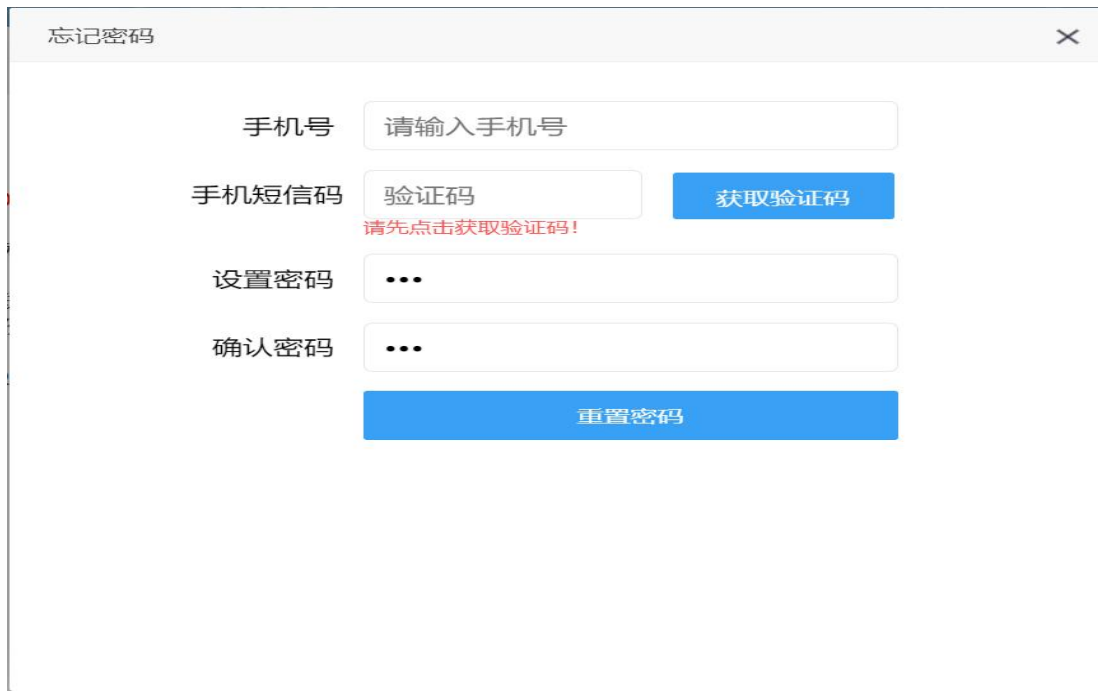

#### **(二) 注意事项**

- 1. 手机号必须是注册时绑定的手机号,如不一致则无法进 行重置密码操作;
- 2. 手机号获取验证码,以贵阳义务教育招生的短信平台统 一发送 6 位短信验证,验证码不要随意告知他人,注意 安全保密,避免账号盗用导致的新生报名隐患。

### **七、 修改密码**

- **(一) 操作流程**
	- 1. 登录系统后在页面右上角点击"修改密码",进行修改编

码页面可对当前账号的密码进行重置;

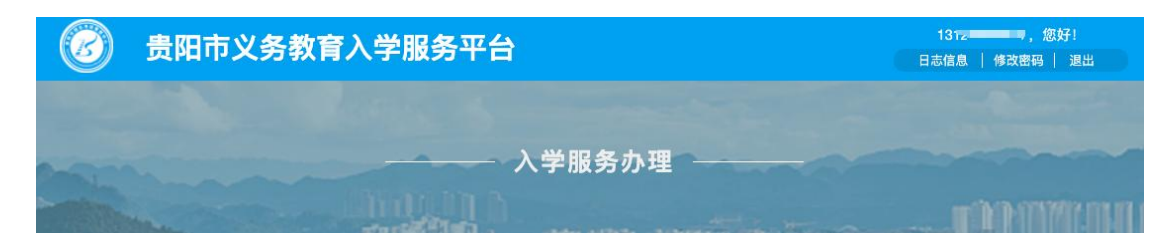

2. 修改密码页面,需录入注册是绑定的手机号,获取验证

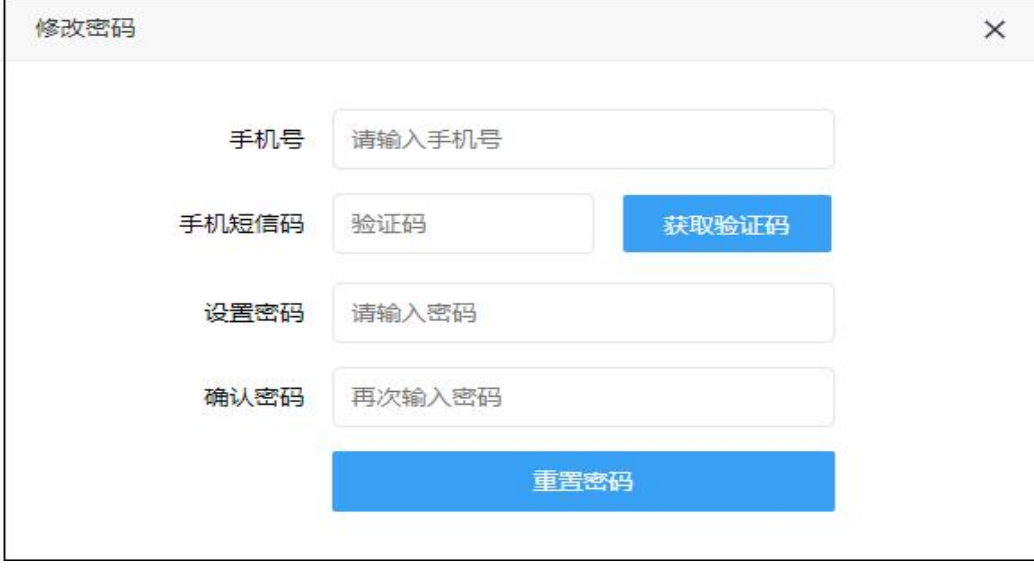

码,验证码通过后则可重置新密码。

## **(二) 注意事项**

- 1. 手机号必须是注册时提交的信息一致, 如不一致 则无法进行修改密码操作;
- 2. 手机号获取验证码,以贵阳义务教育招生的短信 平台统一发送 6 位短信验证, 验证码不要随意告

知他人,注意安全保密,避免账号盗用导致的新 生报名隐患。

## **八、 查看市、区县级政策**

#### **(一) 操作流程**

1. 在贵阳市义务教育入学服务平台首页,查看市、区县级 政策;

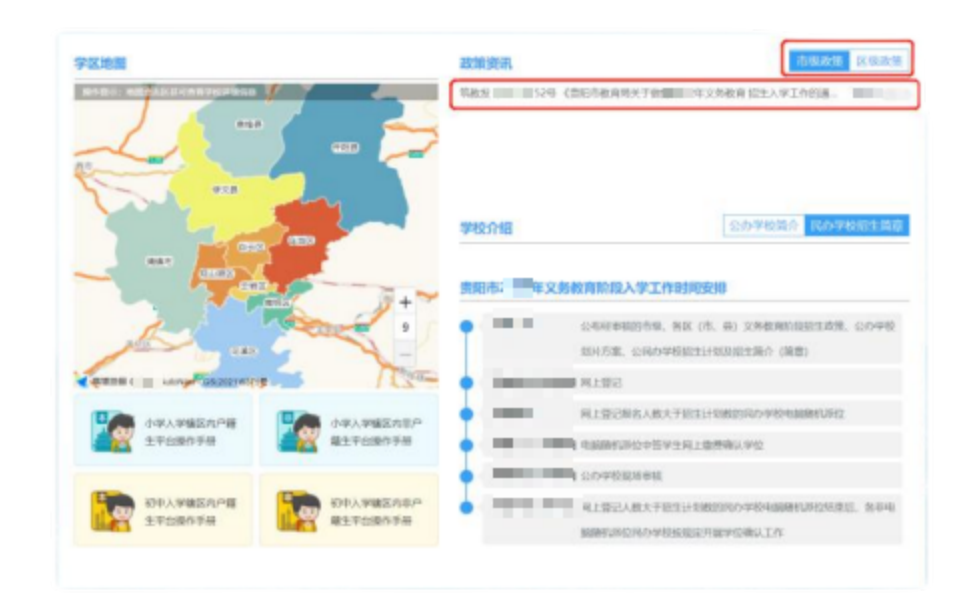

2. 点击首页市级政策、区县级政策,查看更多政策资讯;

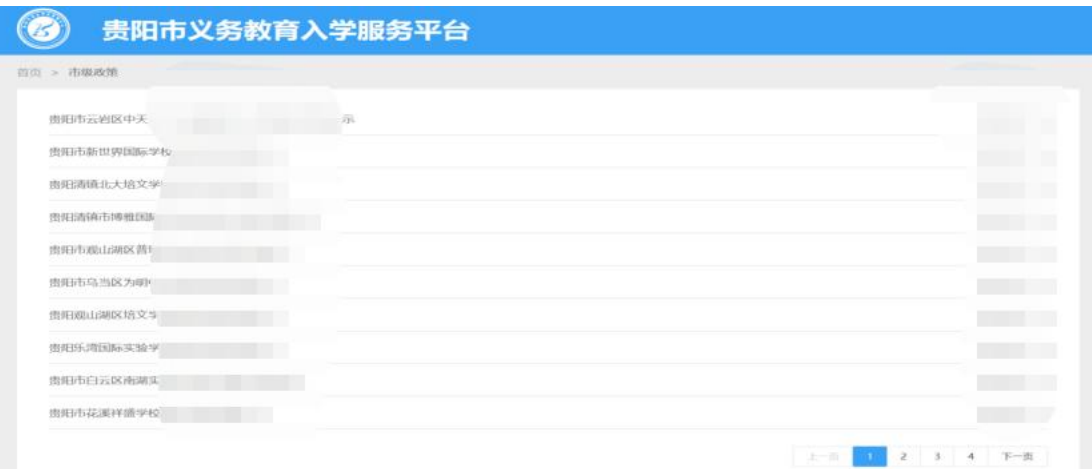

3. 点击市级政策(或区县级政策)列表的资讯标题,进入 资讯的详情页面。

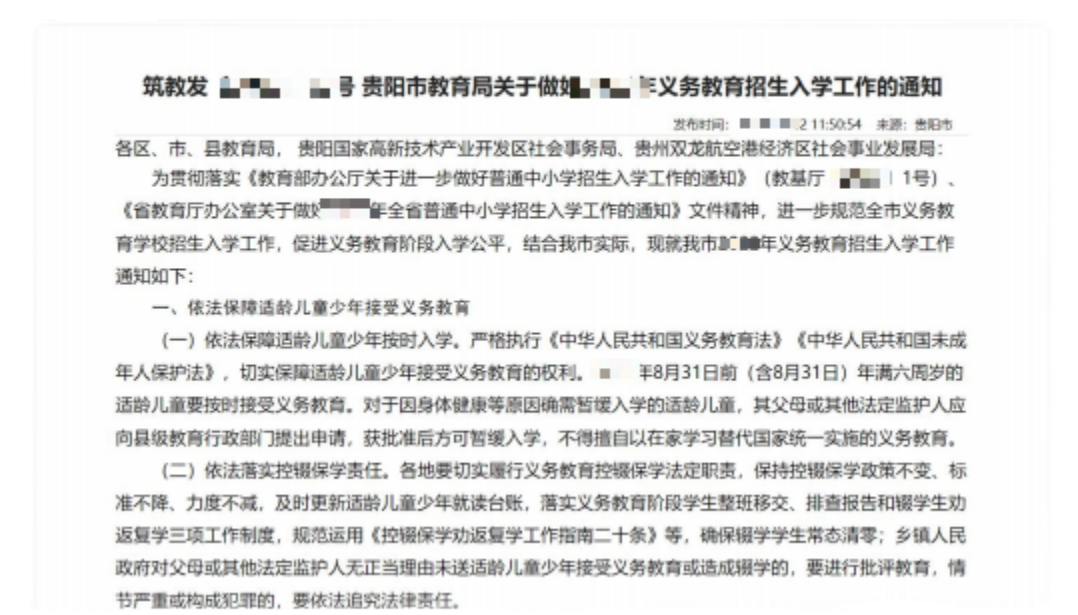

## **九、 查看贵阳市小学(或初中)入学工作时间安排**

**(一) 操作流程**

1. 在贵阳市义务教育入学服务平台首页,可查看初中入学 工作时间安排。

小学入学服务办理

初中入学服务办理

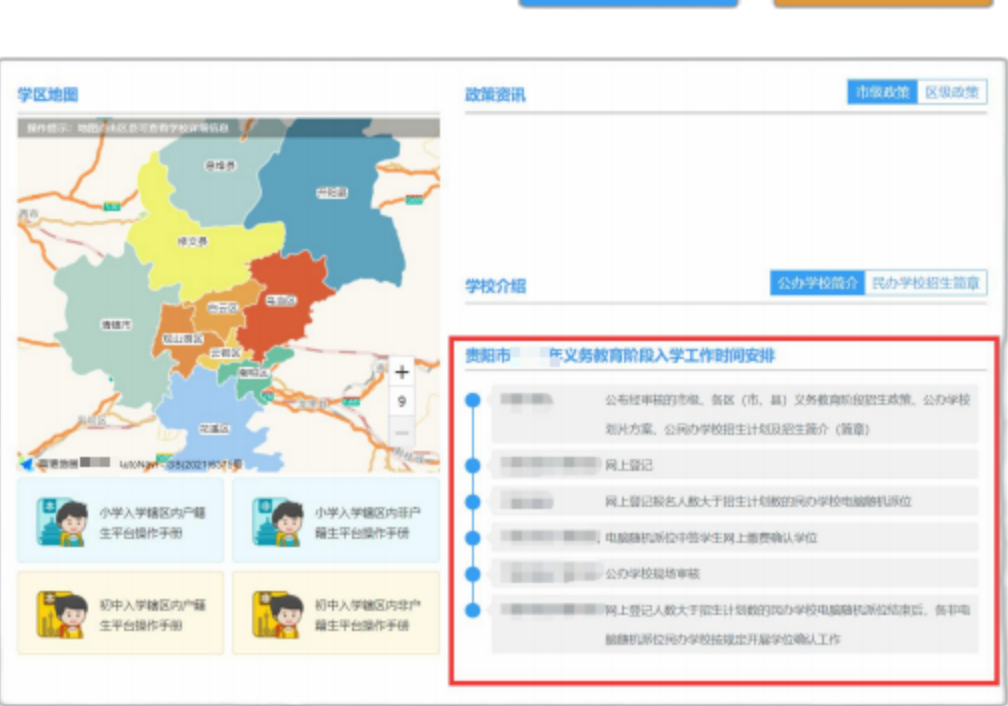

## **十、 查看贵阳市学区地图**

#### **(一) 操作流程**

1. 在贵阳市义务教育入学服务平台首页,可查通过地图查 看学校数据;

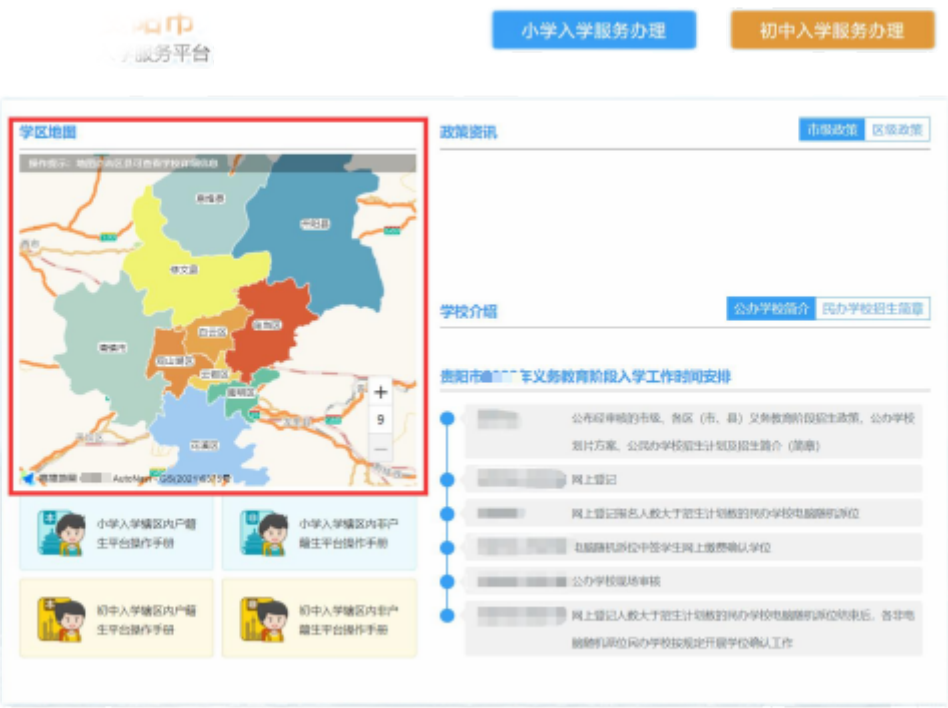

2. 通过鼠标焦点在地图上可以获取贵阳市下属区县的学 校统计数据,点击地图的区县进入当前所选区县的学校 划片信息列表。

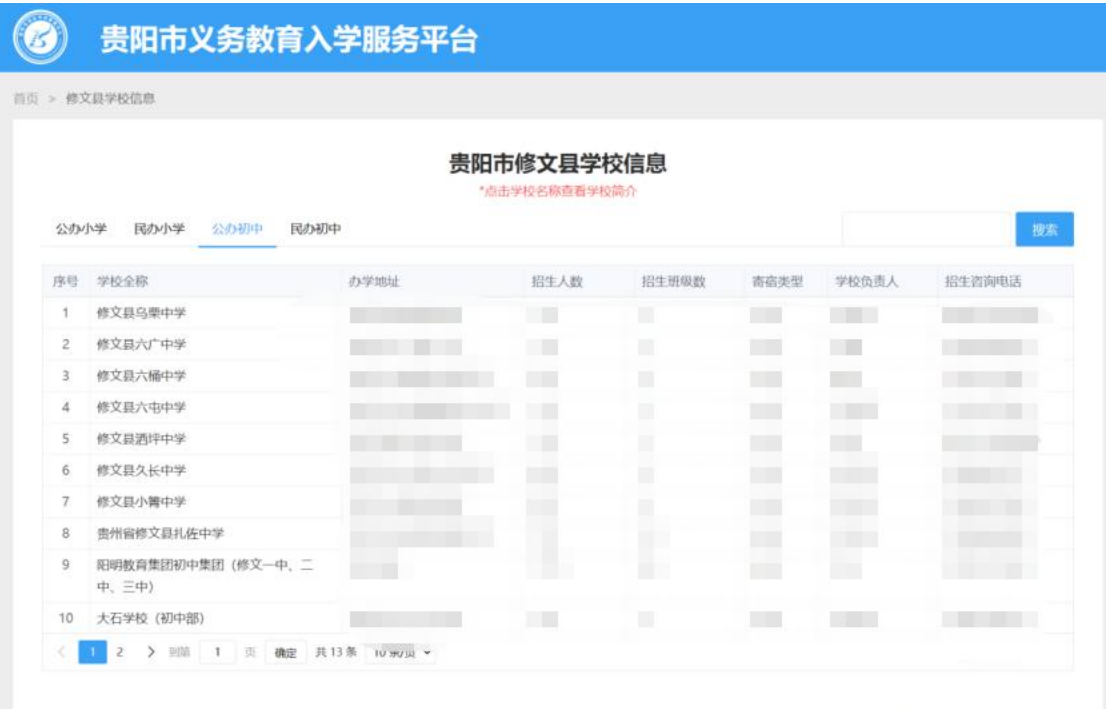

## **(二) 注意事项**

- 1. 地图只能显示贵阳市及下属区县的学校及划片相关信 息;
- 2. 地图支持放大和缩小显示;
- 3. 地图搜索栏显示所进区县的学校信息,通过标点的方式 可快速的查找。